www.develop.eu

# **Quick Reference**

# ineo 3300P

# **Contents**

| 1—Learning about the printer                            | 3  |
|---------------------------------------------------------|----|
| Using the printer control panel                         | 3  |
| Understanding the printer control panel light sequences | 4  |
| 2—Loading paper and specialty media                     | 9  |
| Setting the paper size and type                         | 9  |
| Configuring Universal paper settings                    | 9  |
| Using the standard bin and paper stop                   | 10 |
| Loading trays                                           | 11 |
| Loading the multipurpose feeder                         | 15 |
| Linking and unlinking trays                             | 19 |
| Linking and unlinking trays                             | 19 |
| Configuring a custom paper type name                    | 20 |
| Configuring a custom paper type                         | 20 |
| Assigning a custom paper type                           | 21 |
| 3—Printing                                              | 22 |
| Printing documents                                      | 22 |
| Printing a document                                     | 22 |
| Adjusting toner darkness                                | 23 |
| Canceling a print job                                   | 24 |
| Canceling a print job from the computer                 | 24 |
| 4—Clearing jams                                         | 25 |
| Accessing jam areas                                     | 25 |
| [x]-page jam, open front door. [20y.xx]                 | 26 |
| [x]-page jam, open rear door. [20y.xx]                  | 29 |
| [x]-page jam, clear standard bin. [20y.xx]              | 32 |
| [x]-page jam, remove tray 1 to clear duplex. [23y.xx]   | 33 |
| [x]-page jam, remove tray [x]. [24y.xx]                 | 36 |
| [x]-nage jam, clear manual feeder, [250, xx]            | 30 |

# 1—Learning about the printer

**Note:** For network printers or printers connected to a print server, you can also check the status of your printer through the Embedded Web Server.

### Using the printer control panel

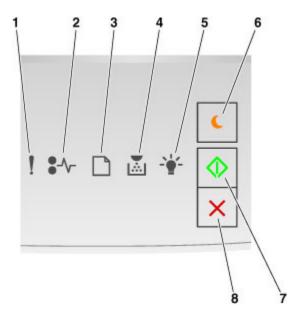

|   | Light or button                         |              | Color  | Description                                                                    |
|---|-----------------------------------------|--------------|--------|--------------------------------------------------------------------------------|
| 1 | Error light                             | !            | Yellow | An error has occurred.                                                         |
| 2 | Paper jam light                         | <b>₽</b> ∕\_ | Yellow | A paper jam has occurred.                                                      |
| 3 | Load or remove paper light              |              | Yellow | Paper must be loaded in the tray or removed from the bin.                      |
| 4 | Toner low or replace imaging unit light |              | Yellow | The toner cartridge is low on toner, or the imaging unit needs to be replaced. |
| 5 | Ready or data light                     | -\           | Green  | The printer is in Ready state.                                                 |

|   | Light or button        |            | Color | Description                                            |
|---|------------------------|------------|-------|--------------------------------------------------------|
| 6 | Sleep button and light |            | Amber | Use this to enable<br>Sleep mode or<br>Hibernate mode. |
| 7 | Start button and light | $\Diamond$ | Green | Use this to initiate a print job.                      |
| 8 | Stop or cancel button  | ×          | Red   | Use this to cancel a print job.                        |

### Understanding the printer control panel light sequences

The printer control panel lights can mean different things, depending on the light sequence. The lights can be on, off, blinking, or blinking slowly, indicating a printer status, a warning, or an error. The following table shows the appearances of the lights.

| On             | Blinking | Blinking slowly |
|----------------|----------|-----------------|
| !              | 8        | 8               |
| <del>*</del> * | <b>≫</b> | <b>8</b>        |
|                |          |                 |
| X              | <b>S</b> |                 |
| *              | 4        | *               |
| •              | Φ        | •               |

If the printer control panel light sequence matches a light sequence in the following table, then see the message in the same row.

| Light | sequer         | ice | Message |   |                                                 |                                          |
|-------|----------------|-----|---------|---|-------------------------------------------------|------------------------------------------|
| !     | <b>*</b>       |     | B       | * | $\Diamond$                                      |                                          |
| ļ     |                |     |         |   |                                                 | Close front door                         |
| Ĭ     |                |     |         |   | <b>\$</b>                                       | Replace imaging unit                     |
| i     | <del>%</del> * |     | X       |   |                                                 | Replace unsupported toner cartridge      |
| i     | *              |     | (Mar)   |   |                                                 | Replace unsupported imaging unit         |
| Š     | *              |     |         |   |                                                 | Toner cartridge, imaging unit mismatch   |
| i     | <del>%</del>   |     | X       | * | <b>\langle</b>                                  | Canceling print job                      |
| 8     |                |     |         |   |                                                 | Flushing buffer                          |
| 8     |                |     |         |   |                                                 | Resolution reduced                       |
| 8     | *              |     | ×       |   |                                                 | Non-Printer Manufacturer toner cartridge |
| 8     | *              |     |         |   |                                                 | Non-Printer Manufacturer imaging unit    |
| 8     |                |     |         |   | <b>\langle</b>                                  | Printer had to restart                   |
| 8     |                |     | M       |   | <b>\oint\oint\oint\oint\oint\oint\oint\oint</b> | Toner cartridge very low                 |
| 8     |                |     |         |   | <b>\lambda</b>                                  | Imaging unit very low                    |
|       |                |     | X       |   | <b>\Phi</b>                                     | Toner cartridge nearly low               |
|       |                |     |         |   | <b>\Phi</b>                                     | Imaging unit nearly low                  |
| 8     | <b>8</b> ₩     |     |         |   | <b></b>                                         | Service error                            |

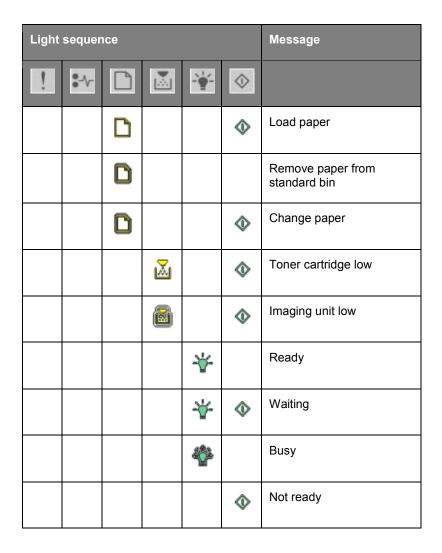

If the printer control panel light sequence matches a light sequence in the "Primary light sequence"

column of the following table, then press twice quickly on the printer control panel. Search for a matching light sequence in the "Supplemental light sequence" column, and then see the message in the same row.

| Primary light sequence |              |  |   |   |         | Supplemental light sequence |              |  |   | Message |            |                                          |
|------------------------|--------------|--|---|---|---------|-----------------------------|--------------|--|---|---------|------------|------------------------------------------|
| !                      | <b>:</b> -^- |  |   | * | <b></b> | !                           | <b>:</b> -\- |  |   | *       | $\Diamond$ |                                          |
| ?                      |              |  | X |   |         | Q.                          | *            |  | X |         |            | Missing or unresponsive toner cartridge  |
| !                      |              |  | X |   |         | ?                           | <b>8</b> ≉   |  |   | ≱       |            | Replace toner cartridge                  |
| Į.                     |              |  | X |   |         | Ŷ.                          |              |  | X |         |            | Toner cartridge, printer region mismatch |

| Primary light sequence |                |  |   |   |                |   | lementa         | al light | Message |   |                                                 |                                                       |
|------------------------|----------------|--|---|---|----------------|---|-----------------|----------|---------|---|-------------------------------------------------|-------------------------------------------------------|
| !                      | <b>:</b> -\-   |  | M | * | <b></b>        | ! | <b>:</b> -\-    |          | M       | * | <b></b>                                         |                                                       |
| !                      |                |  |   |   |                | ! | <del>8</del> 4- |          |         |   |                                                 | Missing or unresponsive imaging unit                  |
| !                      |                |  |   |   | •              | Ş | <del>%</del> *  |          |         |   | <b></b>                                         | Standard network software error                       |
| !                      |                |  |   |   | •              | Š | <b>8</b> ₩-     |          |         |   | <b></b>                                         | Network [x] software error                            |
| !                      |                |  |   |   | •              | Ş |                 |          | X       |   | <b>\limits</b>                                  | Insufficient memory to collate job                    |
| !                      |                |  |   |   | <b></b>        | ļ |                 |          |         | * | <b>\oint\oint\oint\oint\oint\oint\oint\oint</b> | Complex page                                          |
| Ŷ.                     |                |  |   |   | <b>\lambda</b> | Ş |                 |          |         |   | <b>\leftrightarrow</b>                          | Insufficient memory to support Resource Save feature  |
| !                      |                |  |   |   | •              | Š | <b>8</b> €      |          |         |   | •                                               | Standard parallel port disabled                       |
| !                      |                |  |   |   | •              | Ş | <b>8</b> ₩      |          |         |   | •                                               | Standard USB port disabled                            |
| !                      |                |  |   |   | •              | Š |                 |          | X       |   | •                                               | Too many trays attached                               |
| !                      |                |  |   |   | •              | i |                 |          |         | * | <b>\limits</b>                                  | Incorrect paper size                                  |
| !                      |                |  |   |   | •              | ļ |                 |          | X       | * | <b>\oint </b>                                   | Memory full                                           |
|                        | <b>%</b>       |  |   |   | <b>\limits</b> |   | <b>%</b> ≁      |          |         |   | $\Diamond$                                      | Paper jam, clear<br>standard bin                      |
|                        | <del>}</del> * |  |   |   | •              |   | <del>*</del> *  |          |         |   | <b>\oint\oint\oint\oint\oint\oint\oint\oint</b> | Paper jam, remove<br>standard tray to clear<br>duplex |
|                        | <b>%</b> ≁     |  |   |   | •              |   | <del>8</del> *  |          | X       |   | •                                               | Paper jam, open rear<br>door                          |

| Prima | ry light       | t seque | nce |    |                | Supplemental light sequence |                |  |         |   |                         | Message                                               |
|-------|----------------|---------|-----|----|----------------|-----------------------------|----------------|--|---------|---|-------------------------|-------------------------------------------------------|
| !     | <b>:</b> -\-   |         |     | ** | <b></b>        | !                           | <b>:</b> -\-   |  |         | * | <b></b>                 |                                                       |
|       | **             |         |     |    | <b>\lambda</b> |                             | **             |  | <u></u> |   | <b>\left\rightarrow</b> | Paper jam, remove<br>standard tray to clear<br>duplex |
|       | 84             |         |     |    | •              |                             | <del>8</del> 4 |  | X       |   | <b>\Phi</b>             | Paper jam, remove<br>standard tray to clear<br>duplex |
|       | <b>%</b> ≁     |         |     |    | •              |                             | <del>%</del>   |  |         | * | <b>\limits</b>          | Paper jam, open front door                            |
|       | <del>%</del> * |         |     |    | •              |                             | <del>%</del> * |  | X       |   | •                       | Paper jam, remove standard tray                       |
|       | <del>%</del> * |         |     |    | •              |                             | <del>%</del> * |  |         | * | •                       | Paper jam, remove optional tray                       |
|       | <del>%</del>   |         |     |    | •              |                             | <del>%</del> * |  | X       | * | •                       | Paper jam, manual<br>feeder                           |

# 2—Loading paper and specialty media

### Setting the paper size and type

#### **Using the Embedded Web Server**

1. Open a Web browser, and then type the printer IP address in the address field.

#### Notes:

- Print a network setup page or menu settings page, and then locate the IP address in the TCP/IP section. The IP address appears as four sets of numbers separated by periods, such as 123.123.123.123.
- If you are using a proxy server, then temporarily disable it to load the Web page correctly.
- 2. Click Settings > Paper Menu.

#### Using the printer settings on the computer

Depending on your operating system, access the Paper menu using the Local Printer Settings Utility or Printer Settings.

Note: The paper size and type settings will be saved until you reset factory default settings.

### **Configuring Universal paper settings**

The Universal paper size is a user-defined setting that lets you print on paper sizes that are not preset in the printer menus.

#### Notes:

- The smallest Universal size supported in the multipurpose feeder is 76.2 x 127 mm (3 x 5 inches).
- The largest supported Universal size is 215.9 x 355.6 mm (8.5 x 14 inches).

#### **Using the Embedded Web Server**

- 1. Open a Web browser, and then type the printer IP address in the address field.
- Click Settings >Paper Menu >Universal Setup.
- 3. Select the unit of measure, or click **Print Width** or **Print Length**.
- 4. Change the setting, and then click Submit.

#### Using the printer settings on the computer

- 1. Depending on your operating system, access the Paper menu using the Local Printer Settings Utility or Printer Settings.
- 2. Select the tray containing the Universal paper size, and then select Universal as the paper size.

# Using the standard bin and paper stop

The standard bin holds up to 150 sheets of 20-lb paper. It collects prints facedown. The standard bin includes a paper stop that keeps paper from sliding out the front of the bin as it stacks.

To open the paper stop, pull it so that it flips forward.

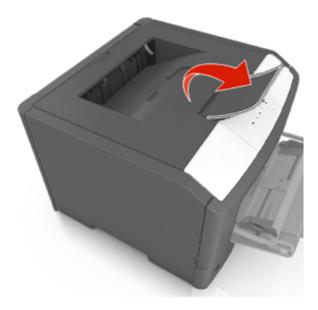

**Note:** Close the paper stop when moving the printer to another location.

### **Loading trays**

CAUTION—POTENTIAL INJURY: To reduce the risk of equipment instability, load each tray separately. Keep all other trays closed until needed.

1. Pull out the tray completely.

**Note:** Do not remove trays while a job prints or while the following light sequence appears on the printer control panel. Doing so may cause a jam.

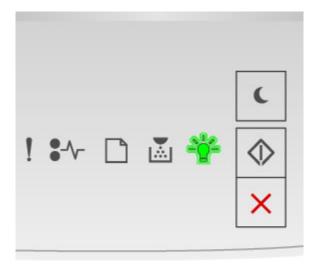

#### Busy

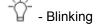

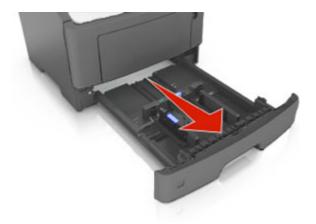

2. Squeeze, and then slide the width guide tab to the correct position for the size of the paper you are loading.

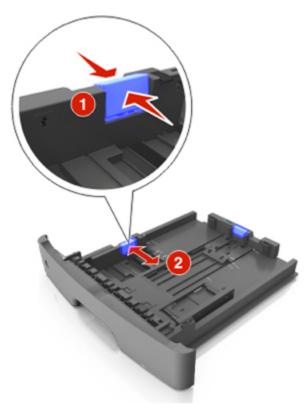

3. Unlock the length guide. Squeeze, and then slide the length guide tab to the correct position for the size of the paper you are loading.

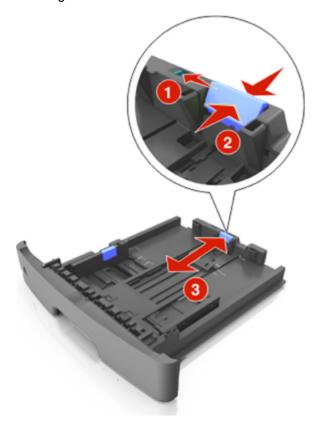

#### Notes:

- For some paper sizes like letter, legal, and A4, squeeze and slide the length guide tab backward to accommodate their length.
- When loading legal-size paper, the length guide extends beyond the base leaving the paper exposed to dust. To protect the paper from dust, you can purchase a dust cover separately.
- If you are loading A6-size paper in the standard tray, then squeeze and slide the length guide tab toward the center of the tray to the A6-size position.
- Make sure the width and length guides are aligned with the paper size indicators on the bottom of the tray.

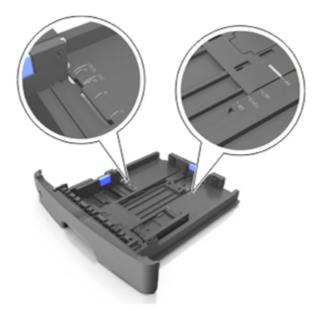

4. Flex the sheets back and forth to loosen them, and then fan them. Do not fold or crease the paper. Straighten the edges on a level surface.

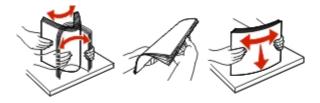

5. Load the paper stack.

Note: Make sure the paper is below the maximum fill indicator located on the side of the width guide.

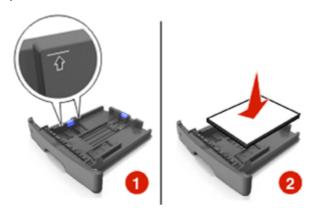

#### Notes:

- Load with the printable side facedown when using recycled or preprinted paper.
- Load prepunched paper with the holes on the top edge toward the front of the tray.
- Load letterhead facedown, with the top edge of the sheet toward the front of the tray. For two-sided printing, load letterhead faceup with the bottom edge of the sheet toward the front of the tray.

#### 6. Insert the tray.

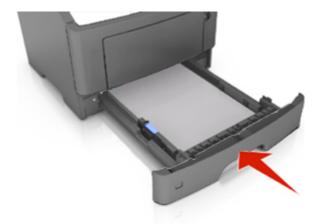

7. From the Embedded Web Server or your computer, set the paper size and type in the Paper menu to match the paper loaded in the tray.

#### Notes:

- If the printer is not connected to a network, then access the Paper menu using Local Printer Settings Utility or Printer Settings, depending on your operating system.
- Set the correct paper size and type to avoid paper jams and print quality problems.

### Loading the multipurpose feeder

Use the multipurpose feeder when printing on different paper sizes and types or specialty media, such as card stock, transparencies, paper labels, and envelopes. You can also use it for single-page print jobs on letterhead.

1. Open the multipurpose feeder.

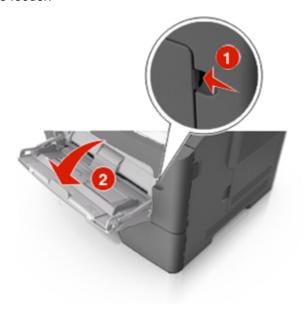

a. Pull the multipurpose feeder extender.

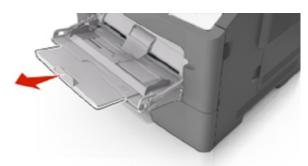

b. Pull the extender gently so the multipurpose feeder is fully extended and open.

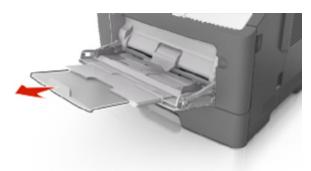

2. Squeeze the tab on the left width guide, and then move the guides for the paper you are loading.

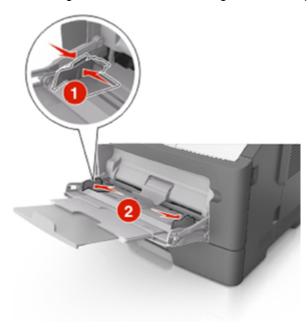

- 3. Prepare the paper or specialty media for loading.
  - Flex sheets of paper back and forth to loosen them, and then fan them. Do not fold or crease the paper. Straighten the edges on a level surface.

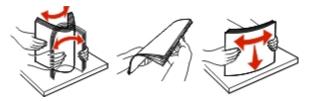

- Hold transparencies by the edges. Flex the stack of transparencies back and forth to loosen them, and then fan them. Straighten the edges on a level surface.

**Note:** Avoid touching the printable side of the transparencies. Be careful not to scratch them.

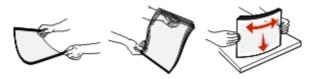

- Flex the stack of envelopes back and forth to loosen them, and then fan them. Straighten the edges on a level surface.

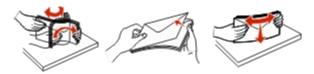

4. Load the paper or specialty media.

#### Notes:

- Do not force paper into the multipurpose feeder. Overfilling may cause paper jams.
- Make sure the paper or specialty media is below the maximum paper fill indicator located on the paper guides.

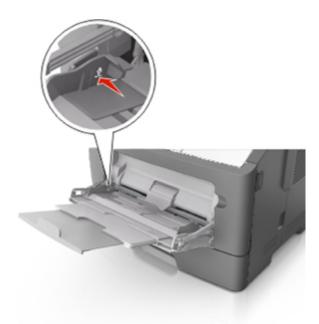

- Load paper, transparencies, and card stock with the recommended printable side faceup and the top edge entering the printer first. For more information on loading transparencies, see the packaging the transparencies came in.

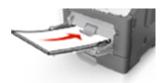

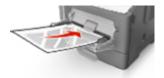

- Load letterhead faceup with the top edge entering the printer first. For two-sided (duplex) printing, load letterhead facedown with the bottom edge of the sheet entering the printer first.

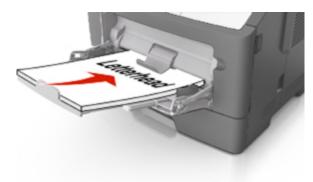

- Load envelopes with the flap on the left side facedown.

**Warning—Potential Damage:** Never use envelopes with stamps, clasps, snaps, windows, coated linings, or self-stick adhesives. These envelopes may severely damage the printer.

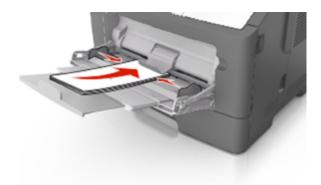

5. From the Embedded Web Server or from your computer, set the paper size and type in the Paper menu to match the paper loaded in the multipurpose feeder.

**Note:** Depending on your operating system, access the Paper menu using Local Printer Settings Utility or Printer Settings.

### Linking and unlinking trays

When the paper size and paper type for any trays are the same, the printer will link those trays. When one linked tray becomes empty, paper will feed from the next linked tray. It is recommended to give all unique paper, such as letterhead and different colored plain papers, a different custom type name so that the trays they are in will not automatically link.

#### Linking and unlinking trays

#### **Using the Embedded Web Server**

1. Open a Web browser, and then type the printer IP address in the address field.

#### Notes:

- Print a network setup page or menu settings page, and then locate the IP address in the TCP/IP section. The IP address appears as four sets of numbers separated by periods, such as 123.123.123.123.
- If you are using a proxy server, then temporarily disable it to load the Web page correctly.
- 2. Click Settings >Paper Menu.
- 3. From the Tray Configuration section, select a tray, and then change the paper size and type settings.
  - To link trays, make sure the paper size and type for the tray match that of the other tray.
  - To unlink trays, make sure the paper size or type for the tray does *not* match that of the other tray.
- 4. Click Submit.

#### Using the printer settings on the computer

Depending on your operating system, access the Paper menu using the Local Printer Settings Utility or Printer Settings.

**Warning—Potential Damage:** Paper loaded in the tray should match the paper type assigned in the printer. The temperature of the fuser varies according to the specified paper type. Printing issues may occur if settings are not properly configured.

#### Configuring a custom paper type name

#### **Using the Embedded Web Server**

1. Open a Web browser, and then type the printer IP address in the address field.

#### Notes:

- Print a network setup page or menu settings page, and then locate the IP address in the TCP/IP section. The IP address appears as four sets of numbers separated by periods, such as 123.123.123.123.
- If you are using a proxy server, then temporarily disable it to load the Web page correctly.
- 2. Click Settings >Paper Menu >Custom Names.
- 3. Select a custom name, and then type a new custom paper type name.
- 4. Click Submit.
- 5. Click **Custom Types**, and then verify if the new custom paper type name has replaced the custom name.

#### Using the printer settings on the computer (Windows only)

Access the Custom menu using the Local Printer Settings Utility.

#### Configuring a custom paper type

#### **Using the Embedded Web Server**

1. Open a Web browser, and then type the printer IP address in the address field.

#### Notes:

- Print a network setup page or menu settings page, and then locate the IP address in TCP/IP section. The IP address appears as four sets of numbers separated by periods, such as 123.123.123.123.
- If you are using a proxy server, then temporarily disable it to load the Web page correctly.
- 2. Click Settings > Paper Menu > Custom Types.
- 3. Select a custom paper type name, and then select a custom paper type.

**Note:** Plain Paper is the factory default paper type for all user-defined custom names.

4. Click Submit.

#### Using the printer settings on the computer

Depending on your operating system, access the Custom menu using the Local Printer Settings Utility or Printer Settings.

### Assigning a custom paper type

#### **Using the Embedded Web Server**

1. Open a Web browser, and then type the printer IP address in the address field.

#### Notes:

- Print a network setup page or menu settings page, and then locate the IP address in the TCP/IP section. The IP address appears as four sets of numbers separated by periods, such as 123.123.123.123.
- If you are using a proxy server, then temporarily disable it to load the Web page correctly.
- 2. Click Settings >Paper Menu.
- 3. From the Tray Configuration section, select a paper source, and then select a custom paper type under the paper type column.
- 4. Click Submit.

#### Using the printer settings on the computer

Depending on your operating system, access the Paper menu using the Local Printer Settings Utility or Printer Settings.

# 3—Printing

### **Printing documents**

#### Printing a document

1. From the Embedded Web Server or your computer, set the paper size and type in the Paper menu to match the paper loaded in the tray.

**Note:** If the printer is not connected to a network, then access the Paper menu using Local Printer Settings Utility or Printer Settings, depending on your operating system.

2. Send the print job.

#### For Windows users

- a. With a document open, click File >Print.
- b. Click Properties, Preferences, Options, or Setup.
- c. Adjust the settings, if necessary.
- d. Click OK >Print.

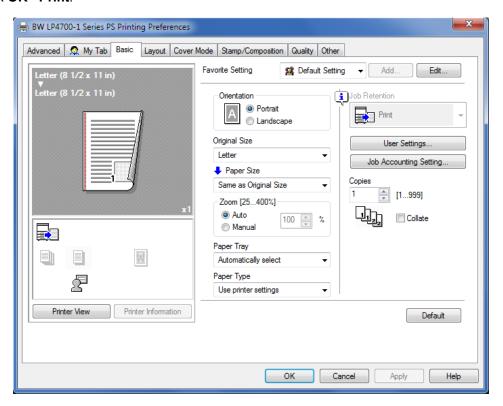

Note: For details on the Printing Preferences settings, refer to the Help for the Driver.

#### For Macintosh users

- a. Customize the settings in the Page Setup dialog.
  - 1. With a document open, choose File >Page Setup.
  - 2. Choose a paper size or create a custom size to match the paper loaded.
  - 3. Click OK.
- b. Customize the settings in the Print dialog.
  - 1. With a document open, choose File >Print.
    - If necessary, click the disclosure triangle to see more options.
  - 2. From the Print dialog and pop-up menus, adjust the settings if necessary.

**Note:** To print on a specific paper type, adjust the paper type setting to match the paper loaded, or select the appropriate tray or feeder.

3. Click Print.

#### Adjusting toner darkness

#### **Using the Embedded Web Server**

1. Open a Web browser, and then type the printer IP address in the address field.

#### Notes:

- Print a network setup page or menu settings page, and then locate the IP address in the TCP/IP section. The IP address appears as four sets of numbers separated by periods, such as 123.123.123.
- If you are using a proxy server, then temporarily disable it to load the Web page correctly.
- 2. Click Settings > Print Settings > Quality Menu.
- 3. Adjust the toner darkness setting.
- 4. Click Submit.

#### Using the printer settings on the computer

Depending on your operating system, adjust the toner darkness settings using the Local Printer Settings Utility or Printer Settings.

### Canceling a print job

### Canceling a print job from the computer

#### For Windows users

- 1. Open the printers folder.
  - a. Click , or click Start and then click Run.
  - b. In the Start Search or Run dialog, type control printers.
  - c. Press Enter, or click OK.
- 2. Double-click the printer icon.
- 3. Select the print job you want to cancel.
- 4. Click Delete.

#### For Macintosh users

- 1. From the Apple Menu, navigate to either of the following:
  - System Preferences > Print & Scan > select a printer > Open Print Queue
  - System Preferences > Print & Fax > select a printer > Open Print Queue
- 2. From the printer window, select the print job you want to cancel, and then click **Delete**.

# 4—Clearing jams

# Accessing jam areas

Open the doors and pull out the trays to access jam areas.

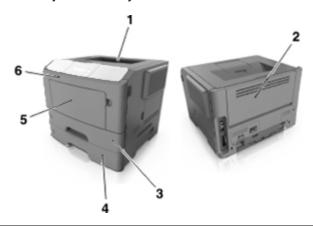

| Access area | Description                              |
|-------------|------------------------------------------|
| 1           | Standard bin                             |
| 2           | Rear door                                |
| 3           | Standard 250-sheet tray (Tray 1)         |
| 4           | Optional 250- or 550-sheet tray (Tray 2) |
| 5           | Multipurpose feeder door                 |
| 6           | Front door                               |

#### Notes:

- When Jam Assist is set to On, the printer automatically flushes blank pages or pages with partial prints to the standard bin after a jammed page has been cleared. Check your printed output stack for discarded pages.
- When Jam Recovery is set to On or Auto, the printer reprints jammed pages. However, the Auto setting does not guarantee that the page will print.

### [x]-page jam, open front door. [20y.xx]

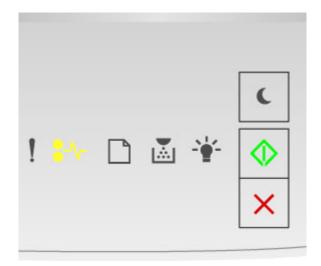

If the printer control panel light sequence matches the light sequence in the preceding illustration, then press twice quickly to see the supplemental light sequence.

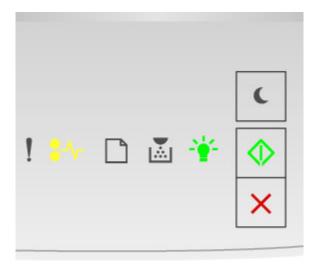

If the supplemental light sequence matches the light sequence in the preceding illustration, then do the following.

**CAUTION—HOT SURFACE:** The inside of the printer might be hot. To reduce the risk of injury from a hot component, allow the surface to cool before touching it.

1. Press the button on the right side of the printer, and then open the front door.

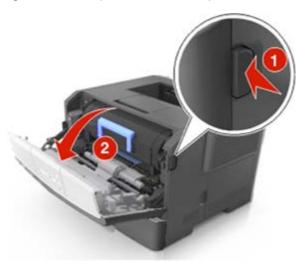

2. Pull out the toner cartridge using the handle.

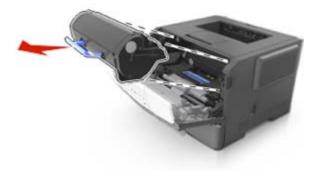

3. Lift the blue handle, and then pull the imaging unit out of the printer.

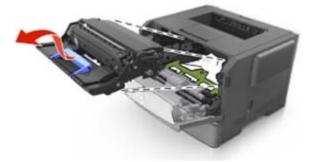

**Warning—Potential Damage:** Do not touch the photoconductor drum. Doing so may affect the print quality of future print jobs.

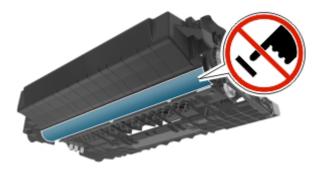

4. Place the imaging unit aside on a flat, smooth surface.

**Warning—Potential Damage:** Do not expose the imaging unit to direct light for more than 10 minutes. Extended exposure to light can cause print quality problems.

5. Lift the green flap in front of the printer.

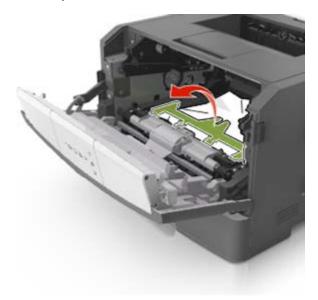

6. Firmly grasp the jammed paper on each side, and then gently pull it out.

Note: Make sure all paper fragments are removed.

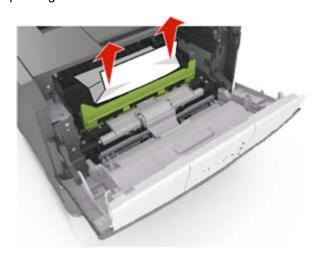

7. Insert the imaging unit by aligning the arrows on the side rails of the unit with the arrows on the side rails inside the printer, and then insert the imaging unit into the printer.

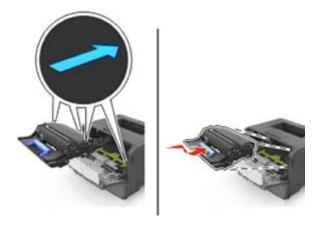

8. Insert the toner cartridge by aligning the side rails of the cartridge with the arrows on the side rails inside the printer, and then insert the cartridge into the printer.

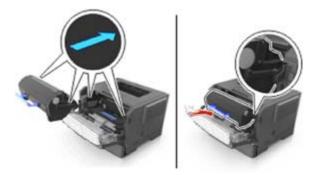

- 9. Close the front door.
- 10. From the printer control panel, press to clear the message and continue printing.

### [x]-page jam, open rear door. [20y.xx]

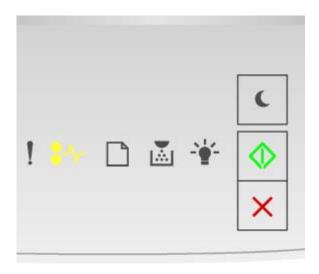

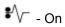

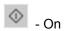

If the printer control panel light sequence matches the light sequence in the preceding illustration, then press twice quickly to see the supplemental light sequence.

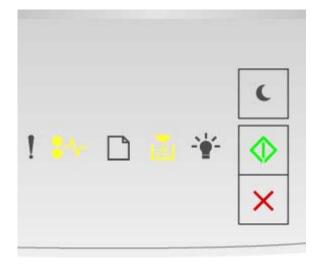

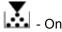

If the supplemental light sequence matches the light sequence in the preceding illustration, then do the following.

1. Press the button on the right side of the printer, and then open the front door.

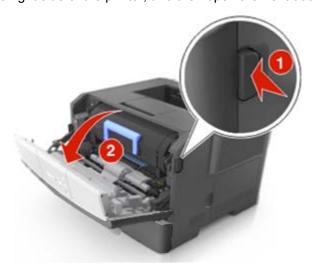

2. Gently pull down the rear door.

**CAUTION—HOT SURFACE:** The inside of the printer might be hot. To reduce the risk of injury from a hot component, allow the surface to cool before touching it.

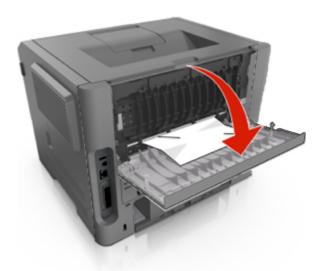

3. Firmly grasp the jammed paper on each side, and then gently pull it out.

Note: Make sure all paper fragments are removed.

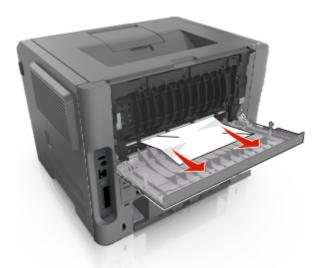

- 4. Close the rear and front doors.
- 5. From the printer control panel, press to clear the message and continue printing.

### [x]-page jam, clear standard bin. [20y.xx]

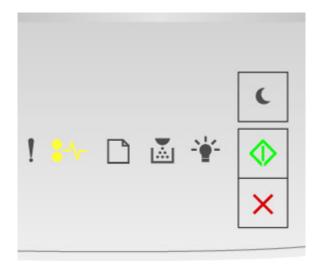

If the printer control panel light sequence matches the light sequence in the preceding illustration, then press twice quickly to see the supplemental light sequence.

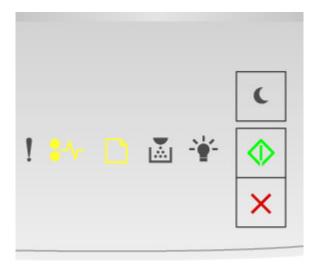

If the supplemental light sequence matches the light sequence in the preceding illustration, then do the following.

1. Firmly grasp the jammed paper on each side, and then gently pull it out.

Note: Make sure all paper fragments are removed.

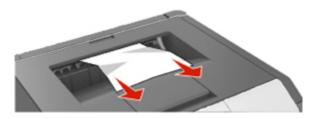

2. From the printer control panel, press to clear the message and continue printing.

### [x]-page jam, remove tray 1 to clear duplex. [23y.xx]

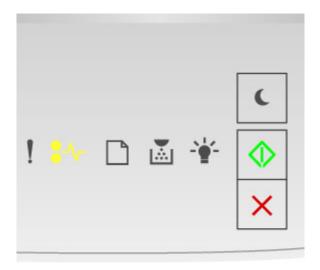

If the printer control panel light sequence matches the light sequence in the preceding illustration, then press twice quickly to see the supplemental light sequence.

### **Supplemental light sequences**

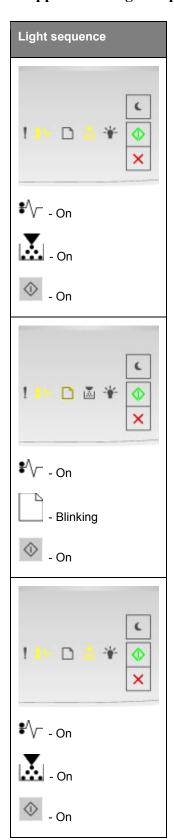

If the supplemental light sequence matches any of the light sequences in the preceding illustrations, then do the following.

**CAUTION—HOT SURFACE:** The inside of the printer might be hot. To reduce the risk of injury from a hot component, allow the surface to cool before touching it.

1. Pull out the tray completely.

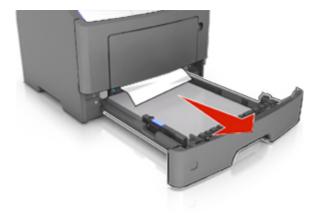

2. Locate the blue lever, and then pull it down to release the jam.

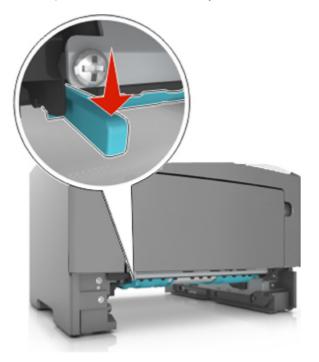

**Note:** If the jammed paper is not visible in the duplex area, then open the rear door, and then gently remove the jammed paper. Make sure all paper fragments are removed.

3. Firmly grasp the jammed paper on each side, and then gently pull it out.

Note: Make sure all paper fragments are removed.

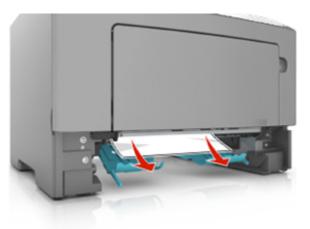

- 4. Insert the tray.
- 5. From the printer control panel, press to clear the message and continue printing.

# [x]-page jam, remove tray [x]. [24y.xx]

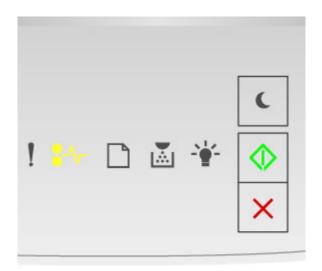

**ŧ**√ - On

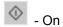

If the printer control panel light sequence matches the light sequence in the preceding illustration, then press twice quickly to see the supplemental light sequence.

### **Supplemental light sequences**

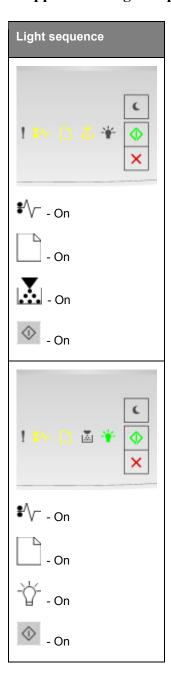

If the supplemental light sequence matches any of the light sequences in the preceding illustrations, then do the following.

1. Pull out the tray completely.

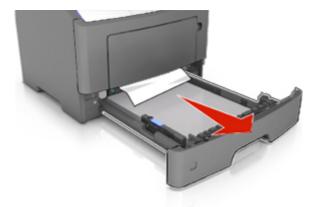

2. Firmly grasp the jammed paper on each side, and then gently pull it out.

Note: Make sure all paper fragments are removed.

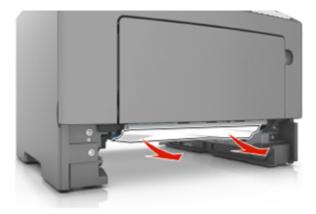

- 3. Insert the tray.
- 4. From the printer control panel, press to clear the message and continue printing.

# [x]-page jam, clear manual feeder. [250.xx]

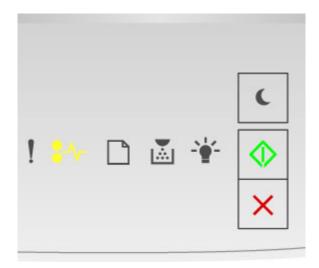

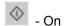

If the printer control panel light sequence matches the light sequence in the preceding illustration, then press twice quickly to see the supplemental light sequence.

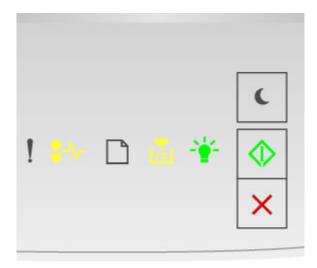

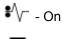

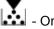

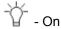

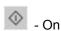

If the supplemental light sequence matches the light sequence in the preceding illustration, then do the following.

1. From the multipurpose feeder, firmly grasp the jammed paper on each side, and then gently pull it out.

Note: Make sure all paper fragments are removed.

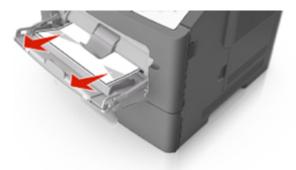

2. Flex the sheets of paper back and forth to loosen them, and then fan them. Do not fold or crease the paper. Straighten the edges on a level surface.

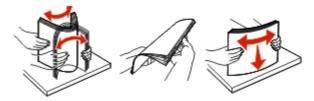

3. Reload paper into the multipurpose feeder.

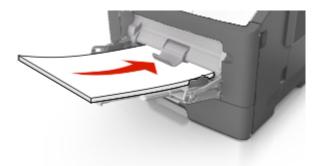

**Note:** Make sure the paper guide lightly rests against the edge of the paper.

4. From the printer control panel, press to clear the message and continue printing.

www.develop.eu

Konica Minolta Business Solutions Europe GmbH

Europaallee 17 D-30855 Langenhagen Germany Phone +49 (0)511 7404-0